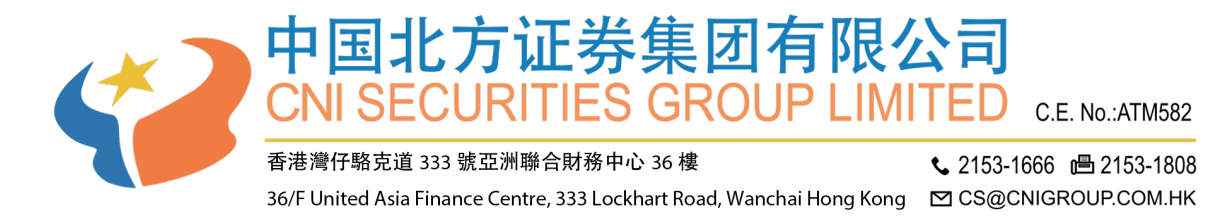

## 手機交易用戶端操作手冊

中國北方證券一直致力為客戶提供最安全的交易系統,我們將提供由我們強大可靠的 合作夥伴(Ayers)開發的保安編碼,讓您簡單容易的在登入個人交易平臺時,透過雙重認 證進一步提升安全保障。

## 升級說明

手機通過 APP STORE (iPhone) 或 GOOGLE STORE (Android) 安裝 APP 的請按如 下操作:

- 1. 刪除 AYERS 保安編碼 APP (AYERS TOKEN APP)
- 2. 打開 中國北方證券 CNI SECURITIES 的 APP
- 3. 請按"更新"完成手機端程式的升級

國內使用.apk 安裝包進行安裝的手機請如下操作(國內安卓手機):

- 1. 刪除 AYERS 保安編碼 APP (AYERS TOKEN APP)
- 2. 刪除中國北方證券 CNI SECURITIES APP
- 3. 前往本公司網站下載安裝

安裝包下載網址:https://www.cnigroup.com.hk/cn/download-software

## 安裝登錄說明

注:因安卓版本較多,本手冊我們以 IPHONE 手機為實例。

1、通過 APP STORE 搜索"中國北方證券"進行下載安裝:

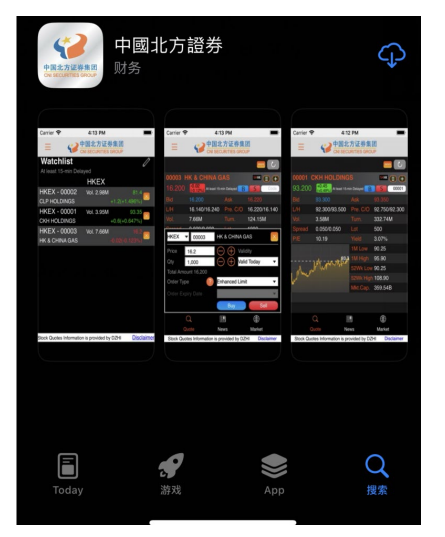

2、點擊中國北方證券用戶端圖示

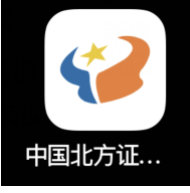

3、初次運行用戶端手機會有一系列存取權限確認提示,請按下圖操作:

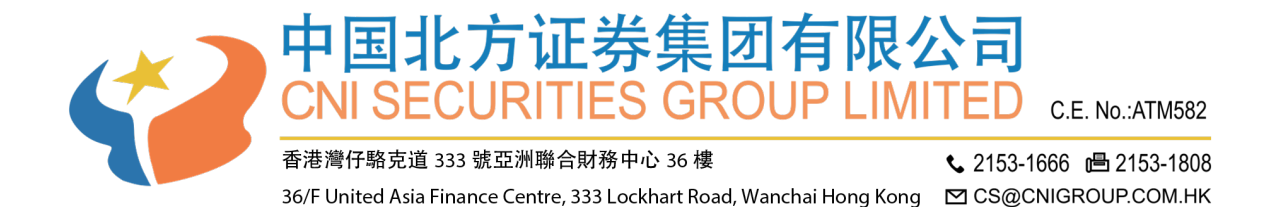

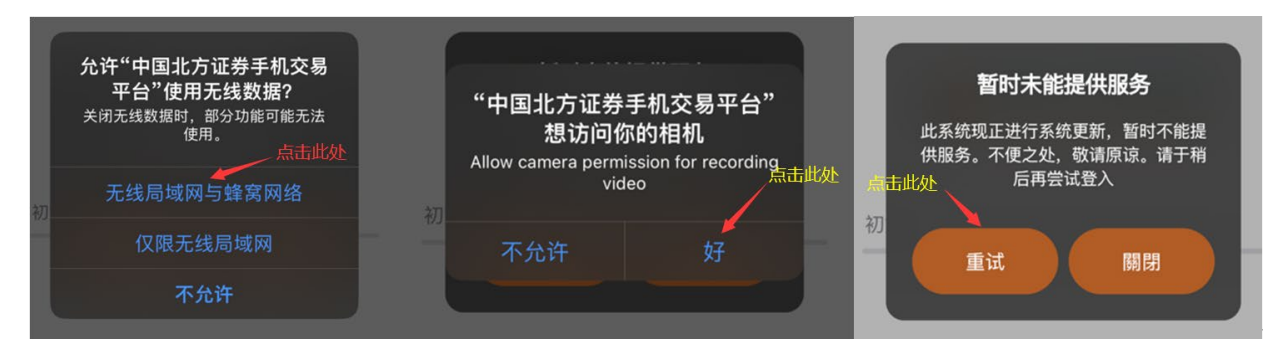

## 4、進入初始介面點擊 "登入" 後輸入帳戶號碼及密碼, 進行系統登錄操作

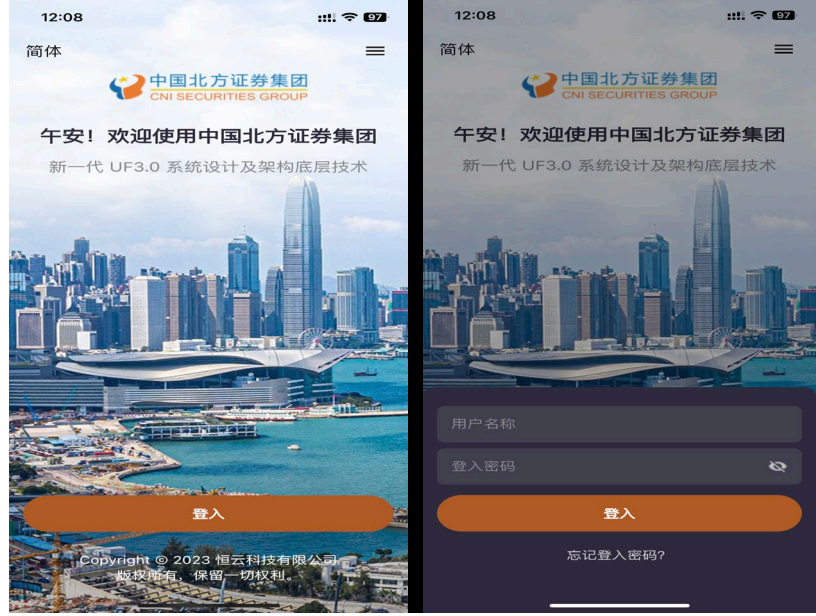

5、系統未提示設定保安編碼請點擊 "曾設定、無法獲取或沒有保安編碼"後"啟用 流動保安編碼"

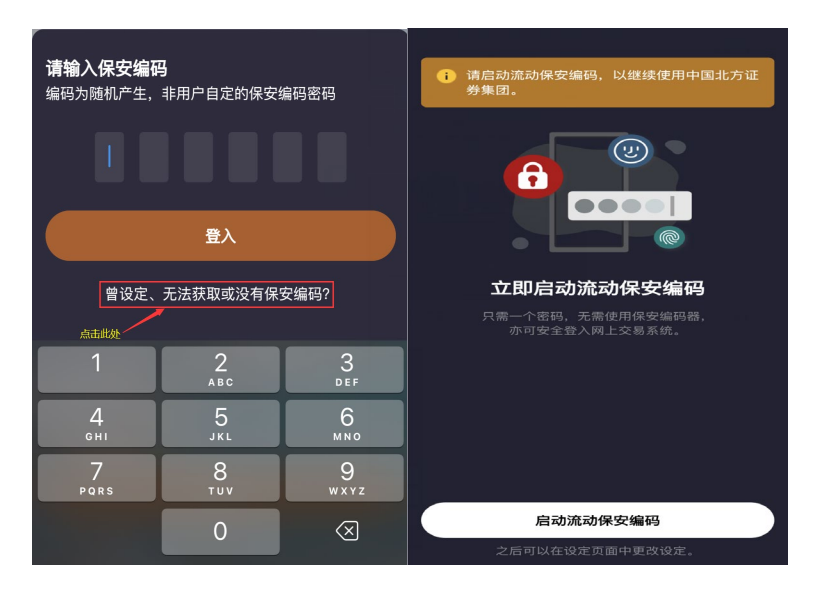

6、輸入保安編碼密碼,"使用 Face ID 作核實及獲取保安編碼"打勾確認。 提示"你要允許使用面容 ID"點擊"好"

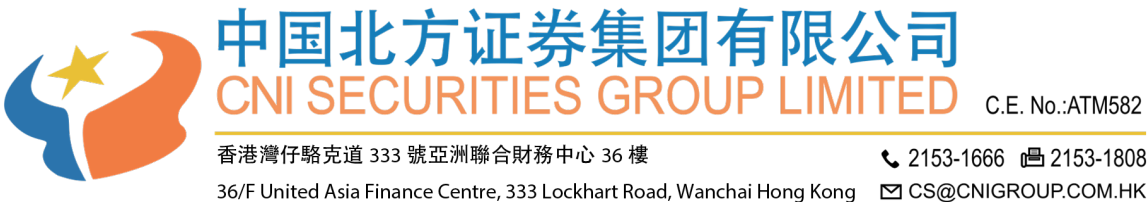

C.E. No.:ATM582

↓ 2153-1666 曲 2153-1808

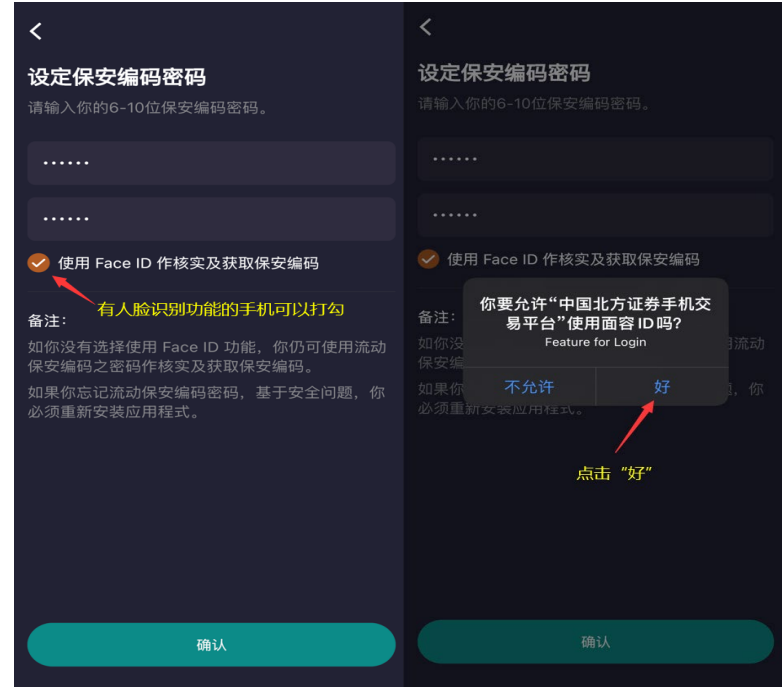

注:Face ID 為人臉識別認證

7、輸入一次性驗證碼,驗證碼會發送到閣下登記的電郵, 輸入驗證碼後按確定 (登記 電郵即是閣下所收結單的相同)

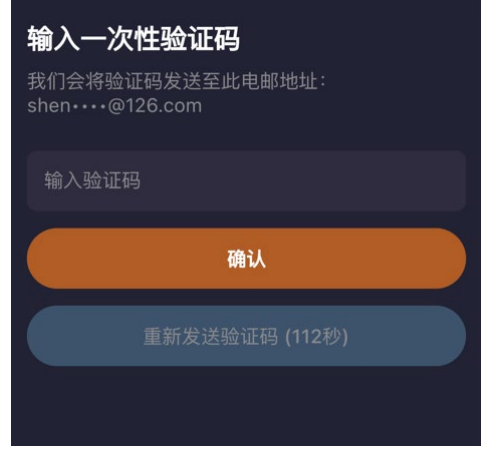

8、點擊繼續使用完成流動編碼的設定

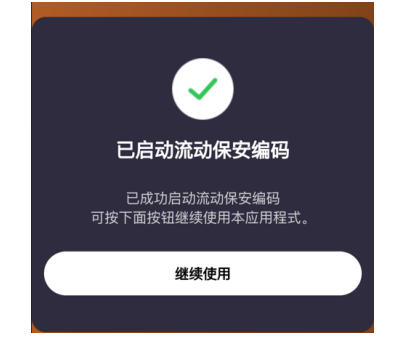

9、點擊登入輸入剛設定的保安編碼的密碼或者直接通過人臉識別進入系統

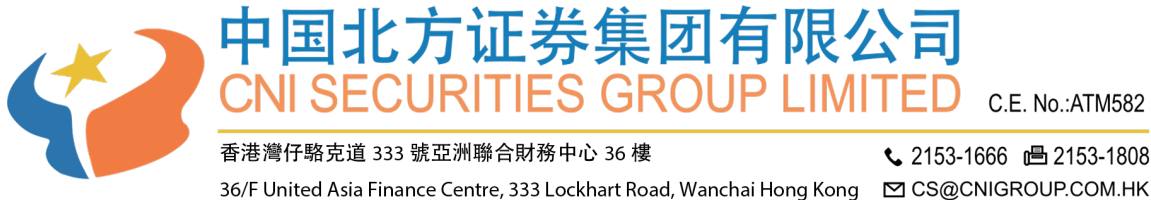

← 2153-1666 一 2153-1808

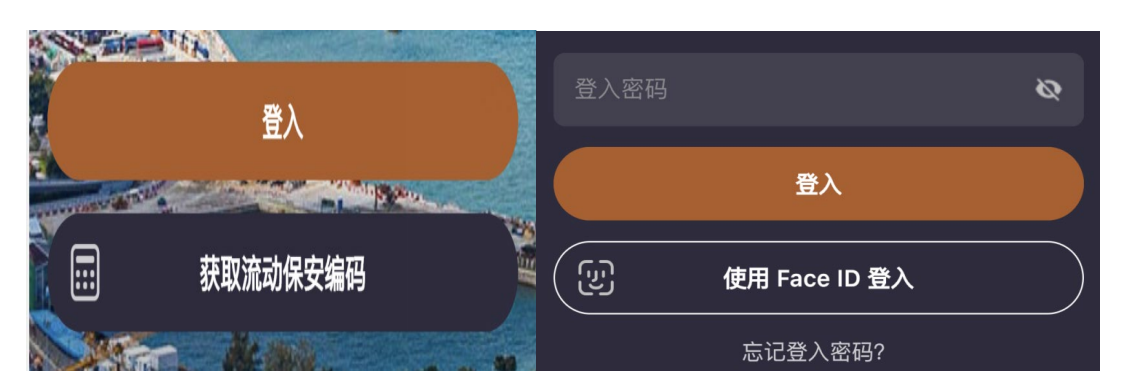

10、上滑免責條款選擇"同意"進入系統

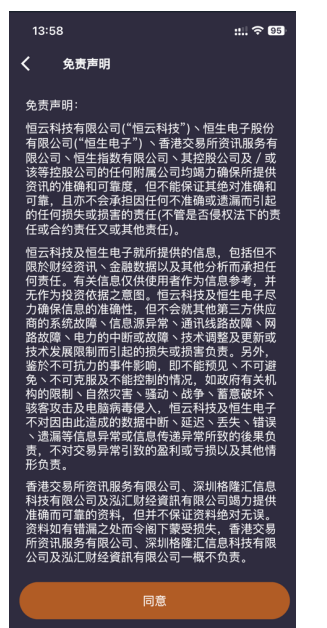

11、按照自己的習慣選擇相應的設定後即可進入系統。

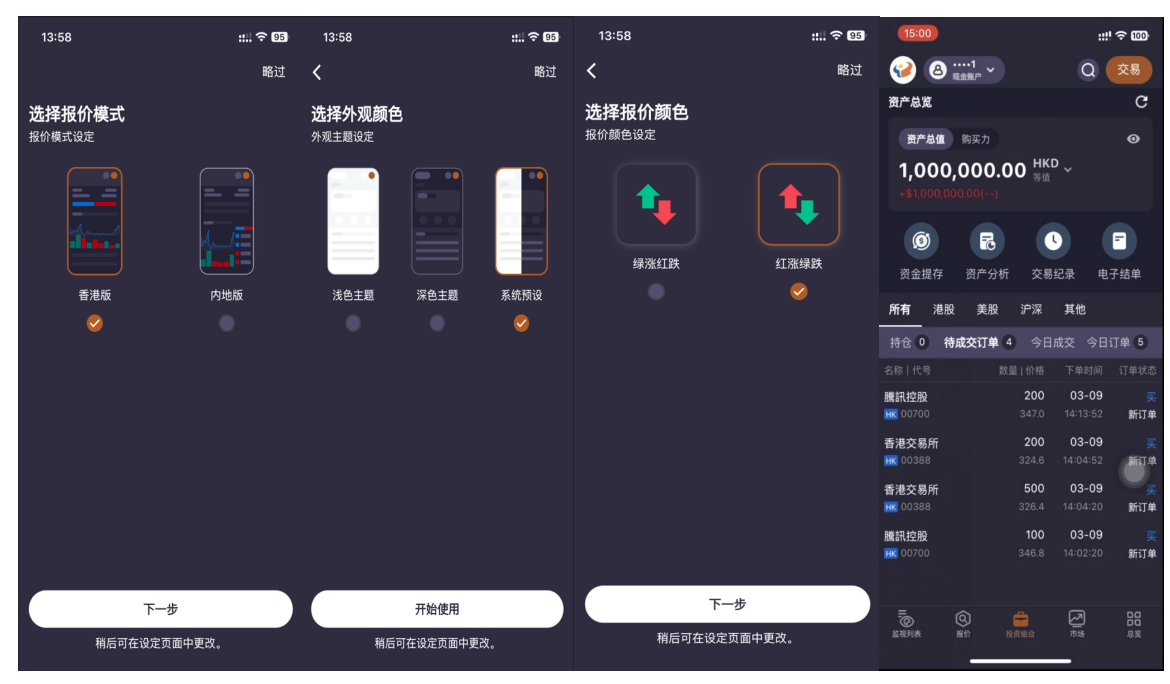

獲取保安編碼

網頁交易與 GTS LITE 登錄需要輸入保安編碼操作流程

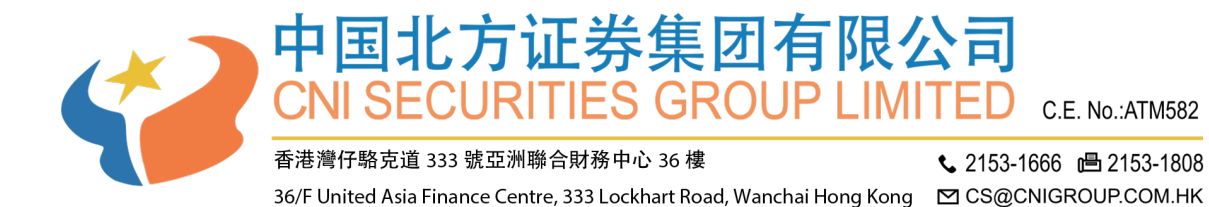

1、登錄北方證券客戶後點擊獲取流動保安密碼

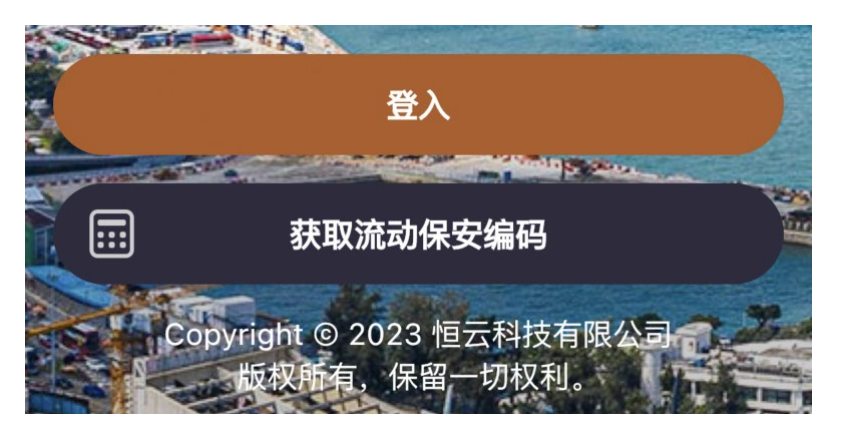

2、輸入保安編碼密碼後點擊獲取"保安編碼"或者點擊"使用 FaceID 獲取保安編

碼"

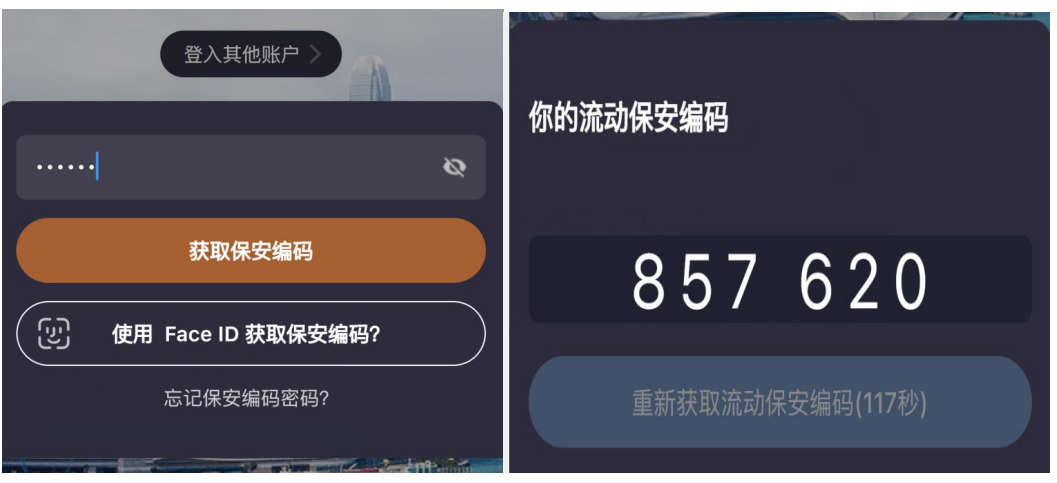

注:保安編碼密碼為初次安裝用戶端時設置的密碼 FaceID 為人臉識別

點擊"總覽"選擇"新股認購"後即可進行相應操作。 m. **O** 功能 普樂師 PLUS GP HOLDING 认购 \*\*\*\*\* 最高贷款比例 90% 低至 3.88% p.a  $\overline{\bullet}$ 2,383.79 港币  $\sqrt{MP}$  $\frac{1}{20}$ **VIP** ● 最后 5 日 05-04 09:30 现金认购截山 普樂師 PLUS GP HOLDING 我的交易  $\bigoplus_{x: x \in S}$  $\blacksquare$ 招股f 入场费 2,383.79 港币 ■■ 选择认购方式 资产相关 **S** 现金认购 ● 最后 5 日 05-04 09:30 现金认购截止 ◎ 6● 孖展认购 **Grow with Us** 最高贷款比例 90% 低至 3.88% p.a. ● 最后 5日 05-04 09:30 孖展认购截止 Q .≜  $\sum_{\pi i \delta}$ 

新股認購範例